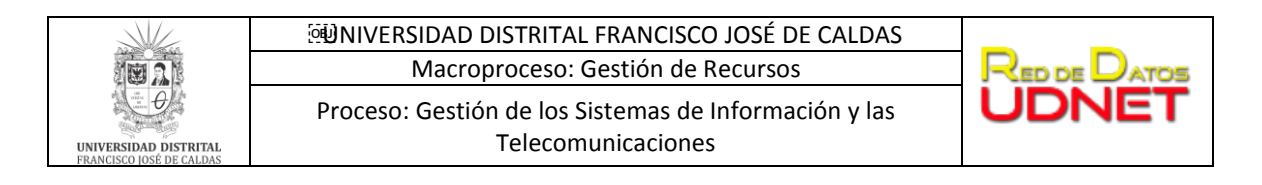

## **MIGRACIÓN DE CONTACTOS DEL WEBMAIL A GMAIL**

Dado que en el cambio de plataforma del correo electrónico institucional no se migran los contactos personales que se tienen dentro de la interfaz Web Mail (Ver imagen 1), a continuación, se presenta el procedimiento que debe realizar cada usuario a partir del **09 de enero del 2019**:

1. Ingrese a plataforma de correo electrónico institucional Web Mail [\(http://mail.udistrital.edu.co\)](http://mail.udistrital.edu.co/), identifique la sección para ingresar sus credenciales de acceso (Ver imagen 1):

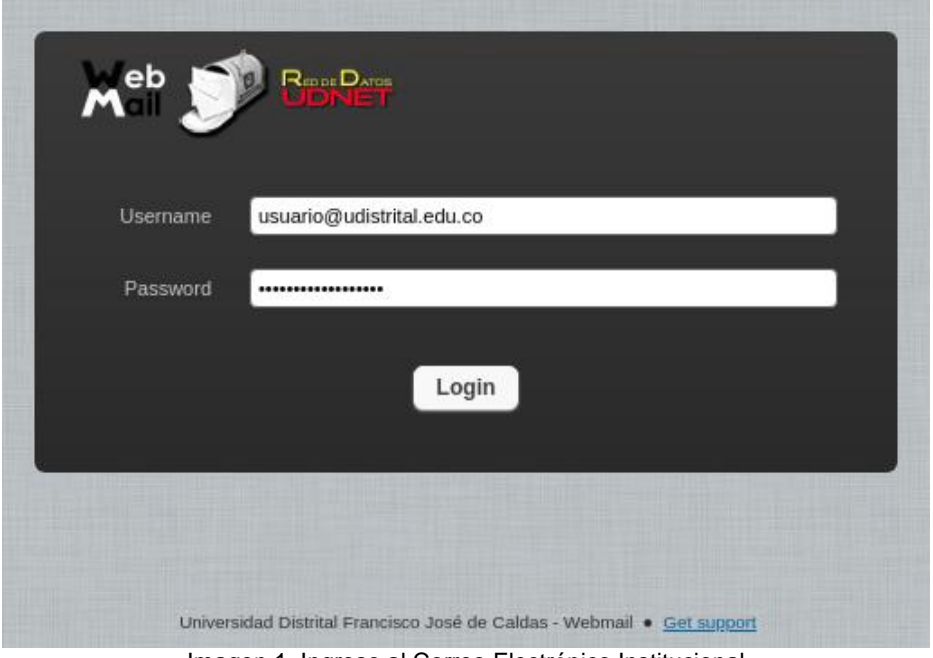

Imagen 1. Ingreso al Correo Electrónico Institucional

2. Una vez ingrese a su correo, dar clic en la pestaña **Contactos**, ubicada en la parte superior derecha de la pantalla (Ver imagen 2).

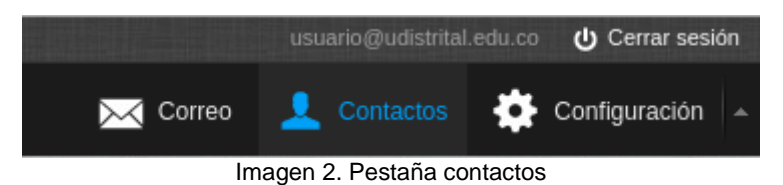

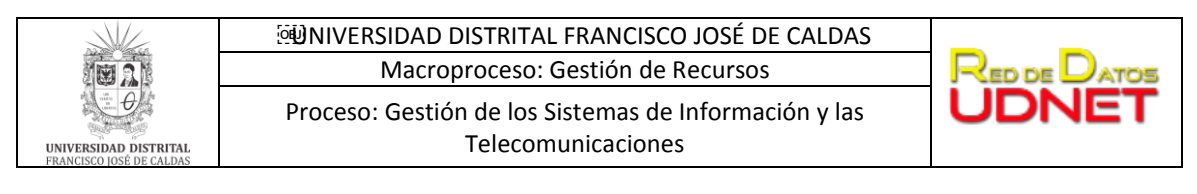

3. Al ingresar a esta pestaña, se visualizan los contactos añadidos, debidamente separados por dos grupos: *Direcciones personales y Automáticamente colectados* (Ver imagen 3)

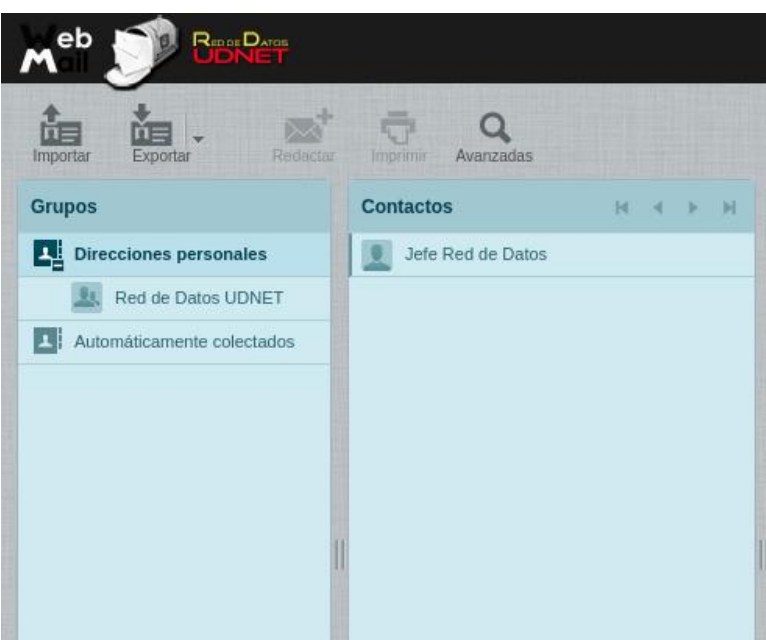

Imagen 3. Grupos de contactos correo institucional

Dentro de estos dos grupos se encuentran los contactos que se tienen vinculados a cada cuenta de correo institucional, se debe seleccionar el grupo contactos que se desea descargar y dar clic en exportar (Ver imagen 4)

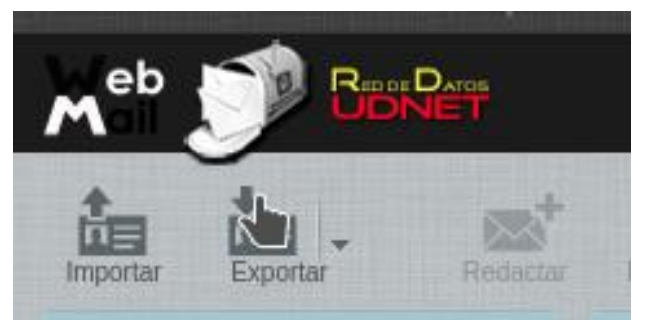

Imagen 4. Opción de exportar contactos

Al dar clic, se despliega una ventana emergente que permite descargar un archivo llamado *contacts.vcf* con información de todos los contactos.

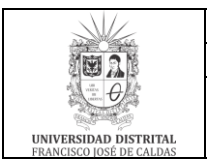

## **EUNIVERSIDAD DISTRITAL FRANCISCO JOSÉ DE CALDAS** Macroproceso: Gestión de Recursos

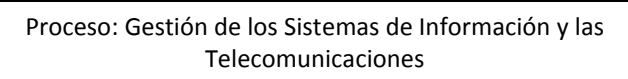

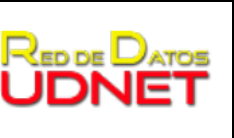

- 4. Ingresar a la nueva plataforma de correo electrónico institucional [\(https://mail.google.com\)](https://mail.google.com/), con las mismas credenciales (Ver Imagen 5)
- 5.

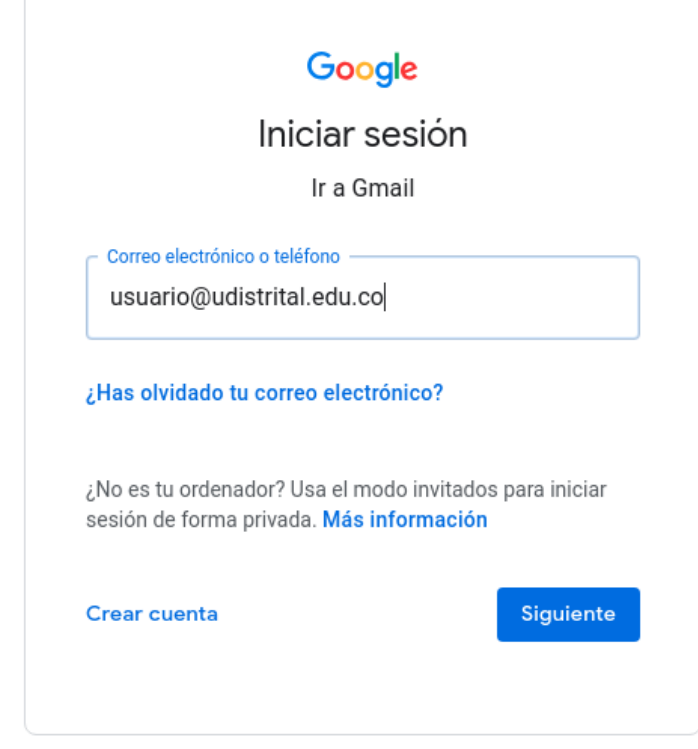

Imagen 5. Ingreso nueva plataforma de correo institucional

6. Al ingresar a su cuenta de correo, dar clic en el icono de aplicaciones de Google  $\blacksquare$ , ubicada en la parte superior derecha de su pantalla, y seleccionar la opción Contactos (Ver imagen 6)

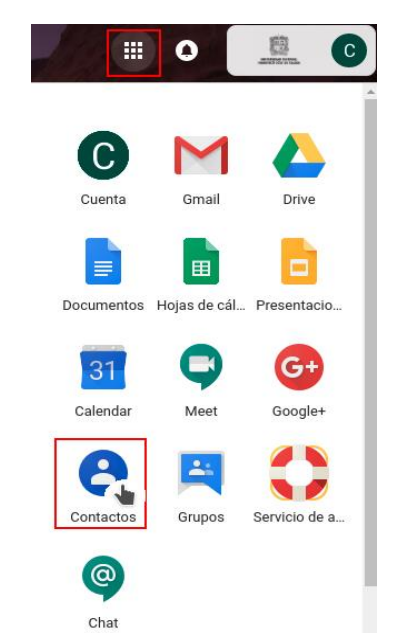

Imagen 6. Acceso a aplicaciones de Google

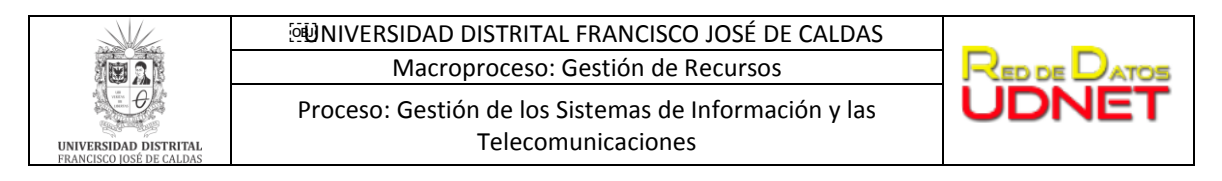

7. A continuación, se despliega una nueva pestaña y en la página principal dar clic en la opción *importar contactos*

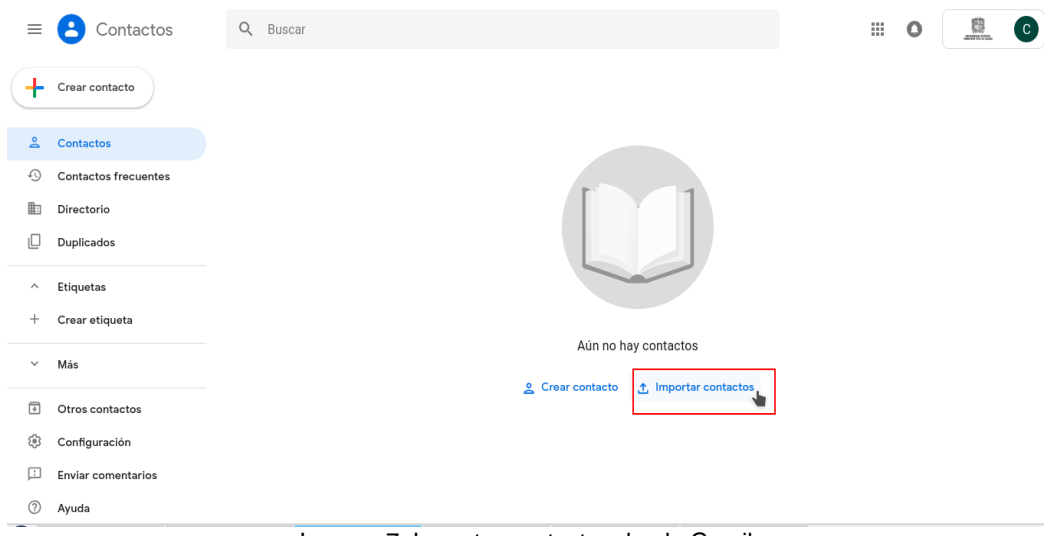

Imagen 7. Importar contactos desde Gmail

Automáticamente, aparecerá una ventana emergente (Ver imagen 8), y deberá dar clic en la opción Seleccionar archivo y proceder a buscar el archivo descargado previamente desde la antigua plataforma (ver paso 3)

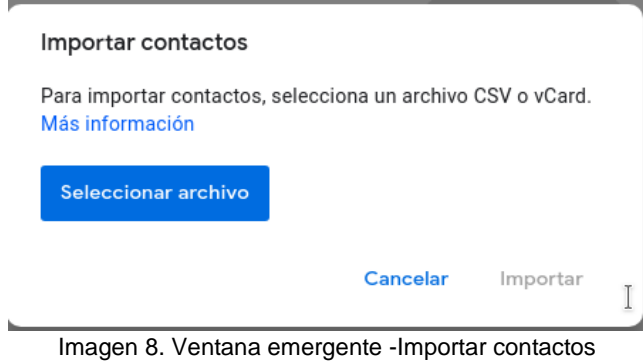

Una vez cumplido el procedimiento descrito en este documento, se migrarán los

contactos personales a la nueva plataforma. En caso de tener alguna inquietud, puede comunicarse al correo [servidores@udistrital.edu.co](mailto:servidores@udistrital.edu.co) o [plataformas@udistrital.edu.co](mailto:plataformas@udistrital.edu.co)